# **ALBO DELLE IMPRESE FORESTALI DEL PIEMONTE**

Guida per immagini alla conferma di iscrizione annuale

Per poter effettuare la conferma on-line il cittadino per prima cosa deve avere :

## 1) il C**ertificato digitale**

- e
- 2) richiedere l'abilitazione all'accesso al Servizio Albo Imprese al Settore Foreste della Regione

Il **certificato digitale** è un documento digitale che contiene le informazioni sulla identità personale, ed è per questo che deve essere rilasciato da un certificatore ufficiale, a fronte di procedure legalmente valide di verifica dell'identità del richiedente (l'elenco dei certificatori è pubblicato sul sito dell'Agenzia per l'Italia Digitale http://www.agid.gov.it/identita-digitali/firme-elettroniche/certificatori-attivi )

Il certificato è memorizzato su dispositivi elettronici quali Smart Card (per l'utilizzo è necessario possedere un apposito lettore) o dispositivi basati su interfaccia USB o essere distribuito anche solo come file da salvare sul proprio personal computer.

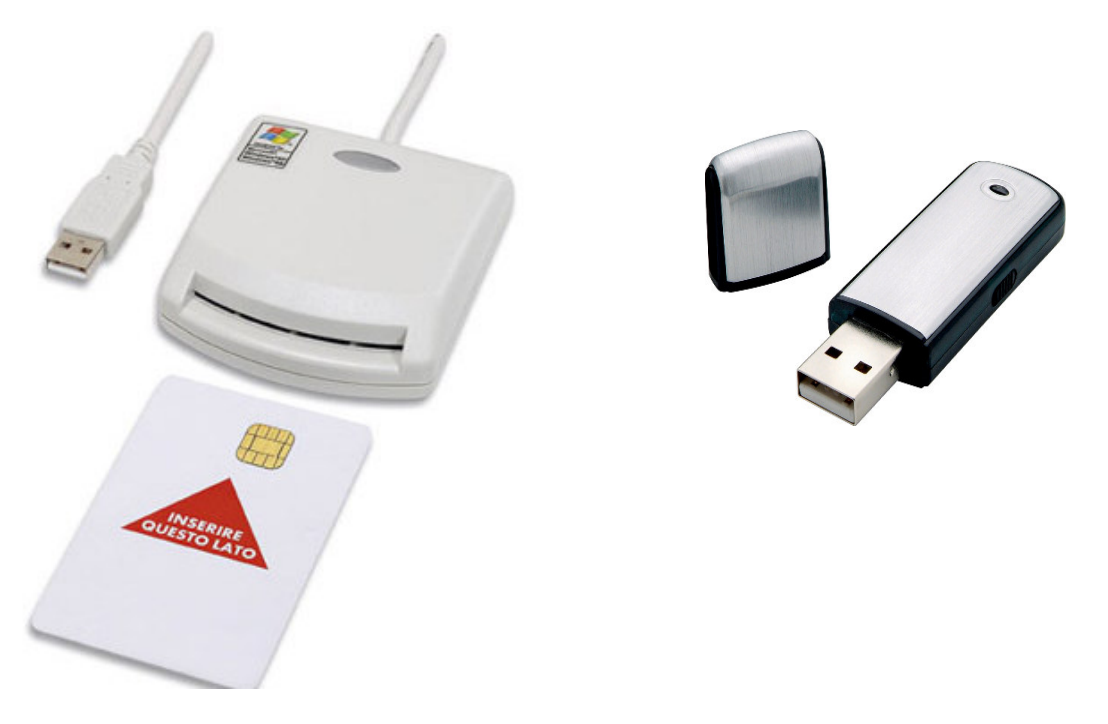

una volta ottenuto il certificato digitale il titolare/legale rappresentante di una impresa forestale deve richiedere l'abilitazione all'uso del servizio web "Albo Imprese Forestali", **inviando una e-mai**l alla casella postale foreste@regione.piemonte.it indicando:

- **Profilo** per cui si richiede l'abilitazione (Azienda)
- **Codice fiscale** del titolare/legale rappresentante
- **Cognome e nome** del titolare/legale rappresentante
- **Ragione sociale** dell'impresa
- **EMAIL** della persona o titolare/legale rappresentante dell'azienda

# **1) Accedere a Sistema Piemonte**

(http://www.sistemapiemonte.it/montagna/imprese\_forestali/index.shtml)

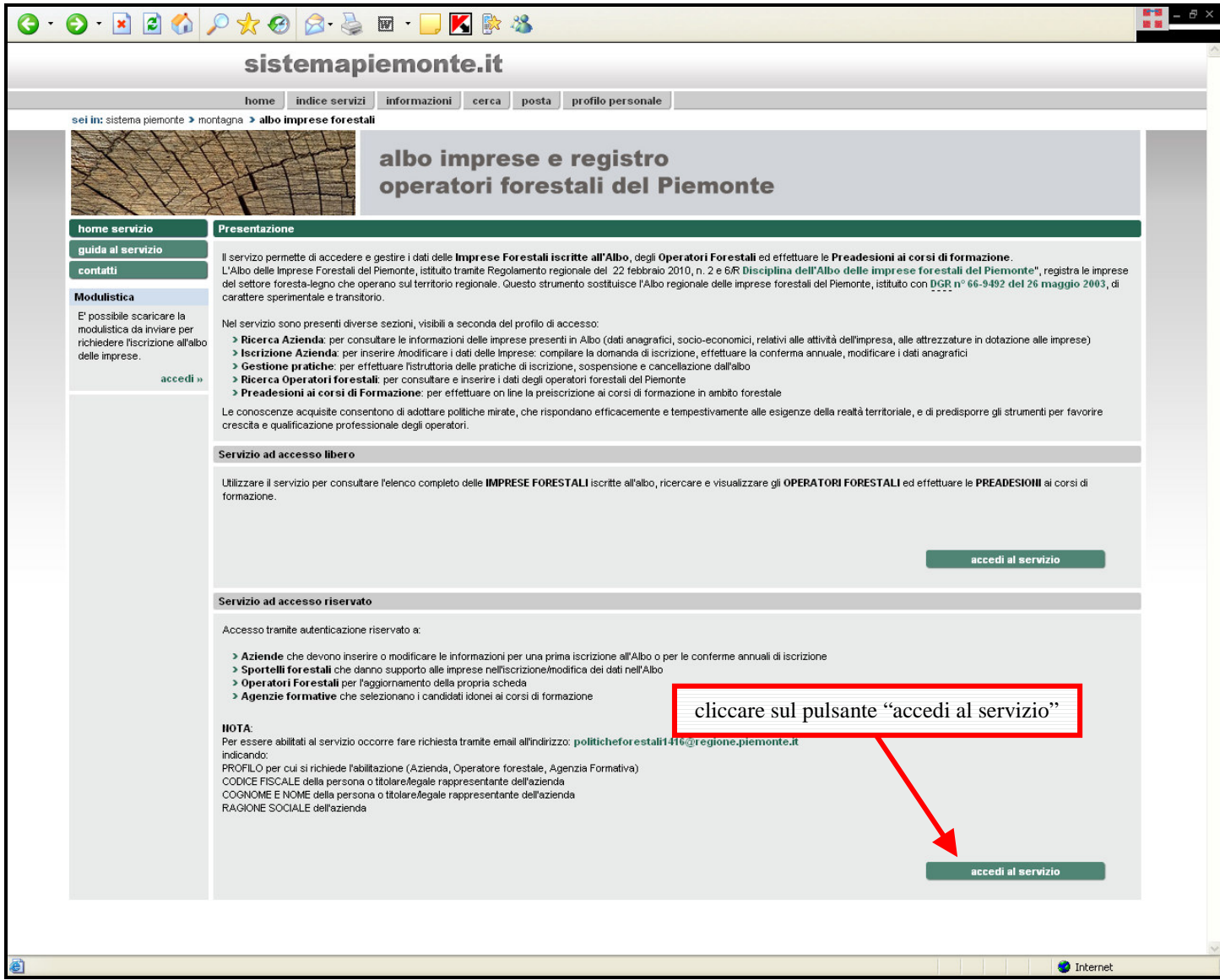

## **2) Entrare in procedura tramite il certificato digitale**

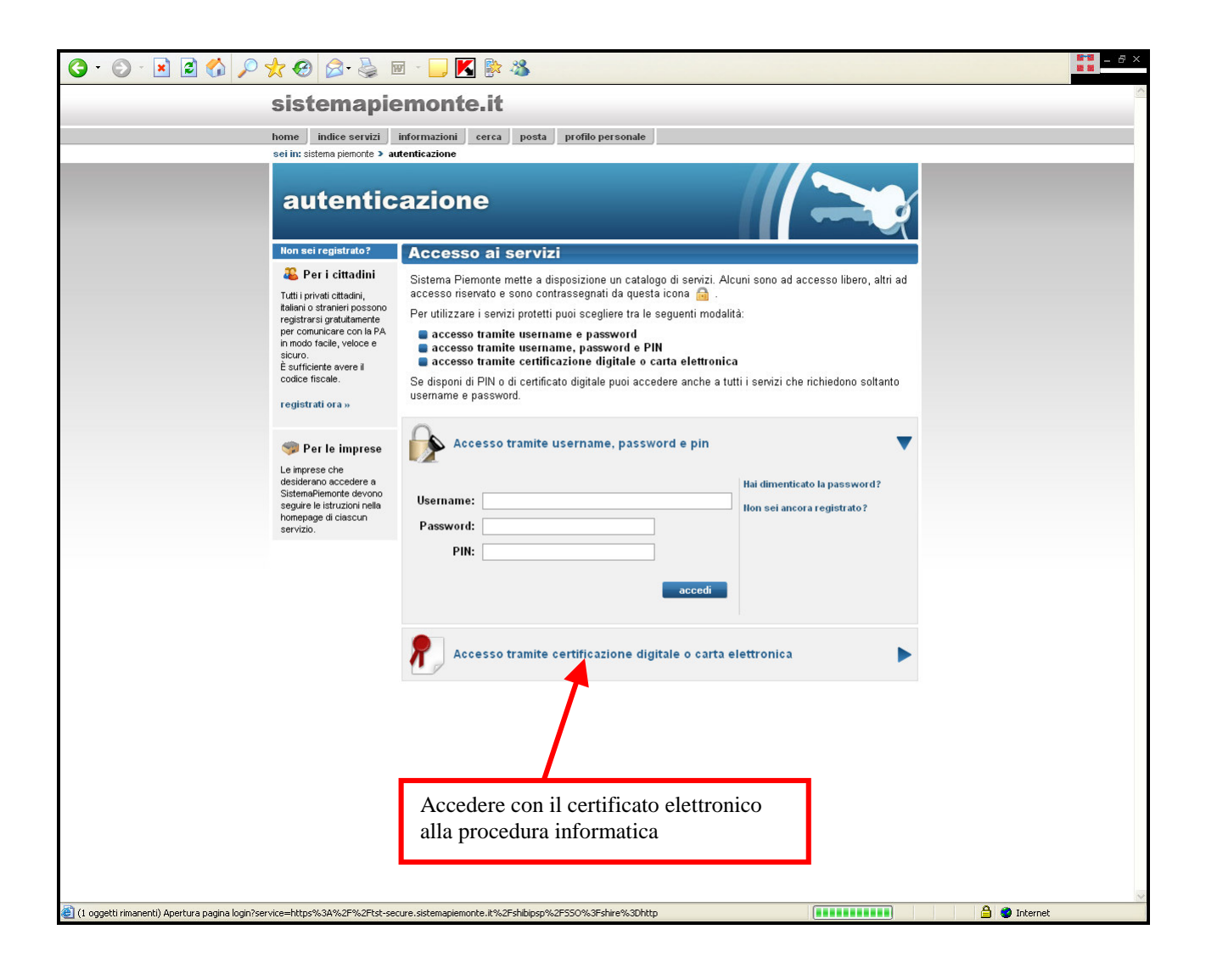

3) **Ricercare l'Impresa che deve effettuare la "Conferma di iscrizione"**

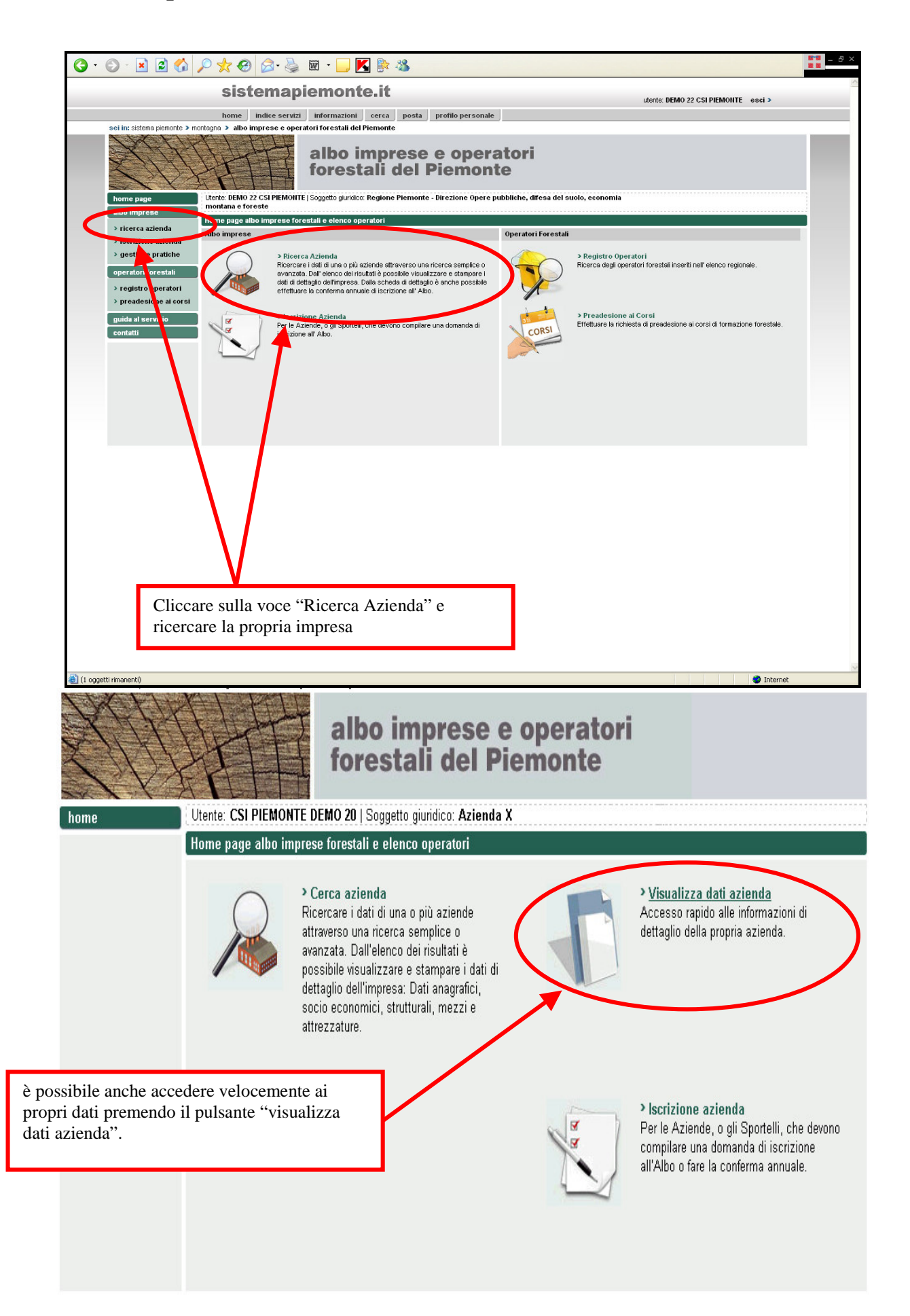

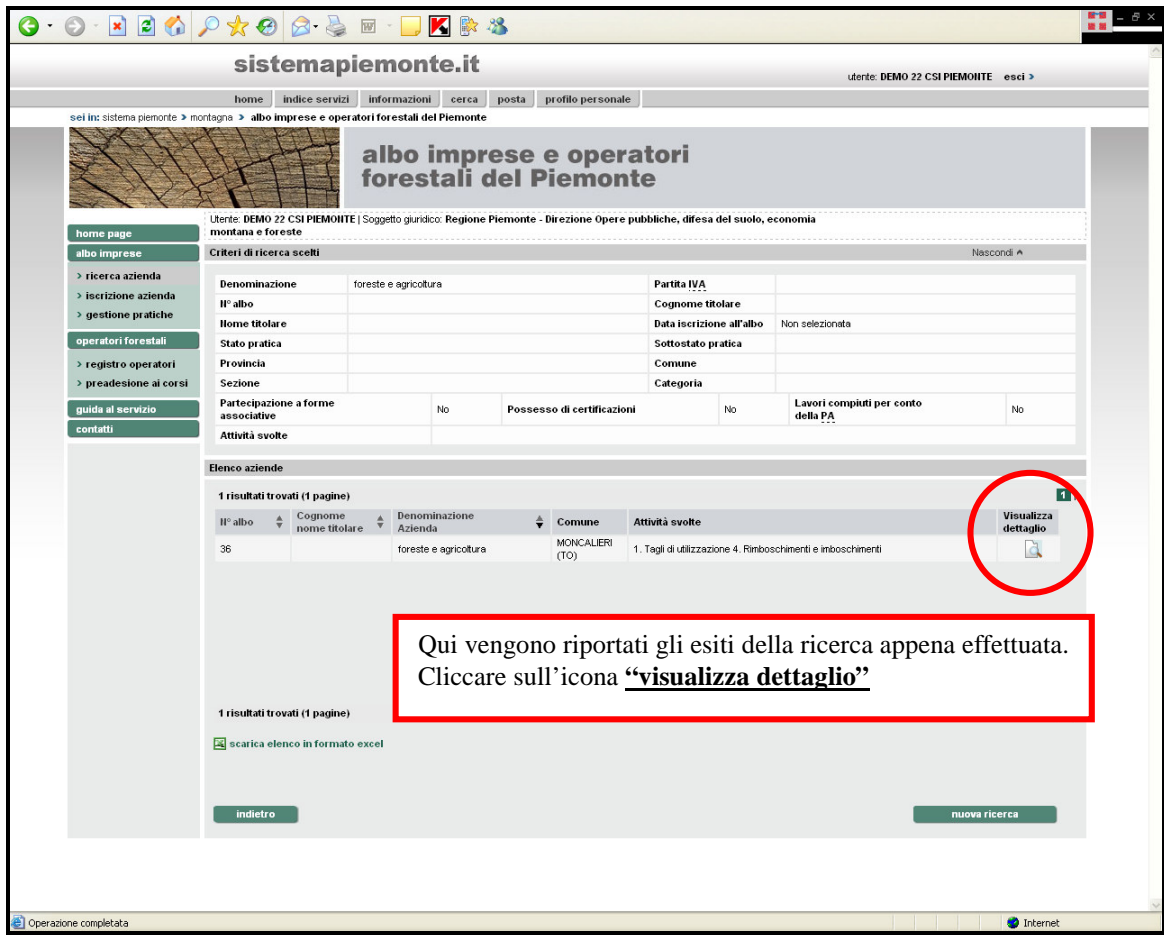

4) **Modifica e conferma di iscrizione**

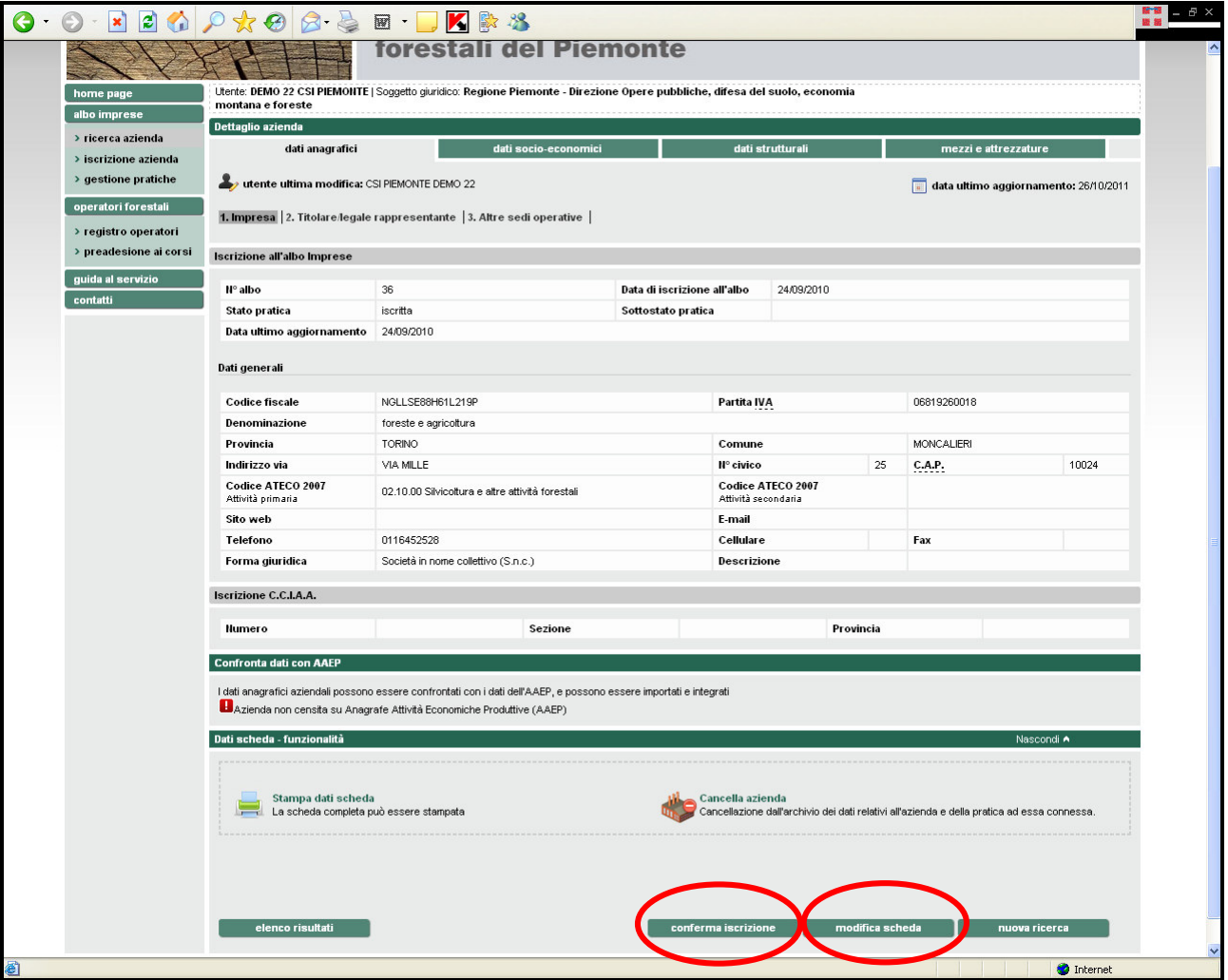

Nel dettaglio dell'impresa, sono riportati tutti i dati caricati al momento dell'iscrizione. Al fondo della schermata sono attivi i pulsanti "conferma iscrizione" e "modifica scheda". Per modificare i dati da aggionare (fatturato, personale, attività svolte, mezzi ed attrezzature), premere il pulsante "modifica scheda". Si aprirà una nuova schermata (vedi sotto) della scheda aziendale nella quale sarà possibile editare i campi.

NB: Quando si effettuano delle modifiche si deve sempre premere il pulsante "salva".

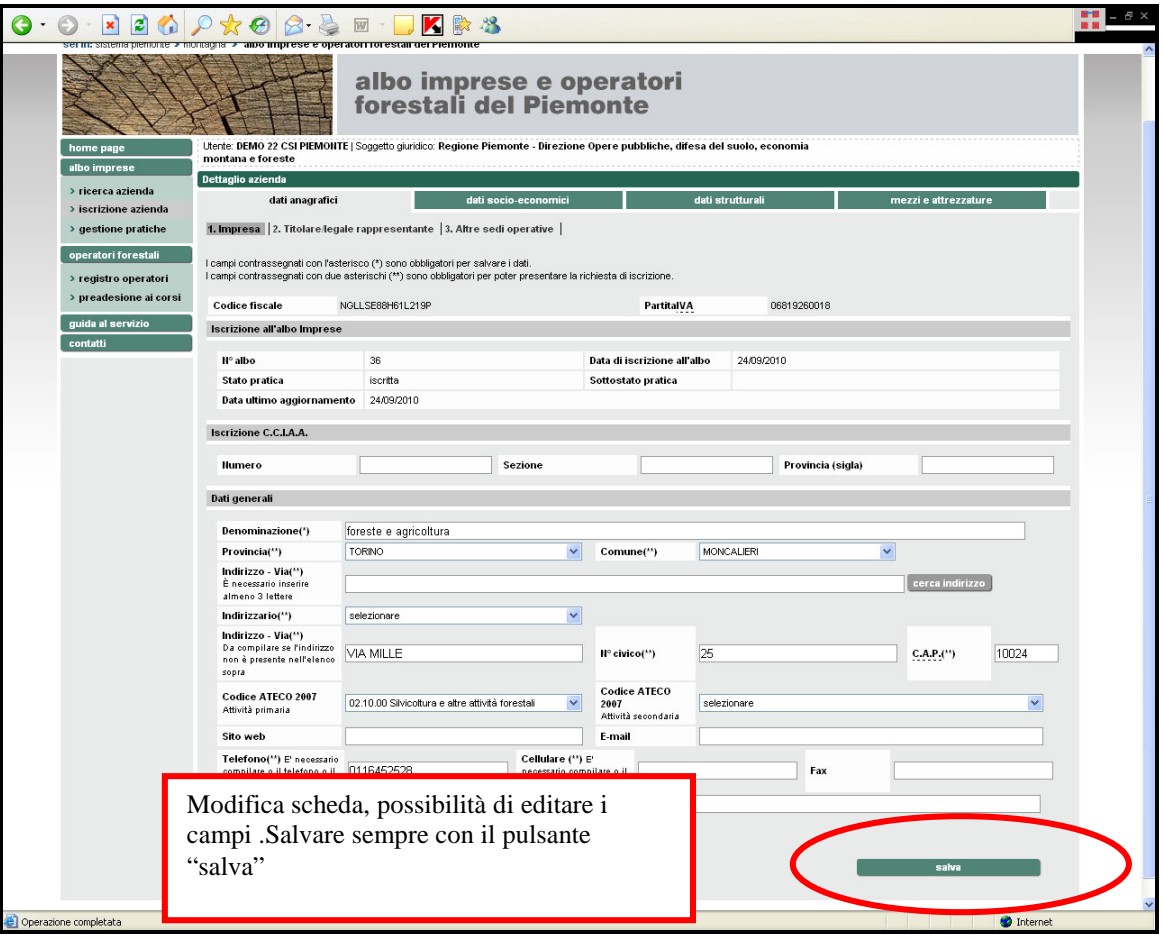

Terminate le modifiche, **l'impresa deve essere nuovamente ricaricata** tramite la funzionalità di ricerca (ripetere la procedura dal punto 3)

#### CONFERMA DI INSCRIZIONE

Per confermare l'iscrizione premere il pulsante "conferma iscrizione". Il sistema visualizzerà l'avviso "Con la conferma iscrizione non sarà più possibile apportare modifiche alla scheda".

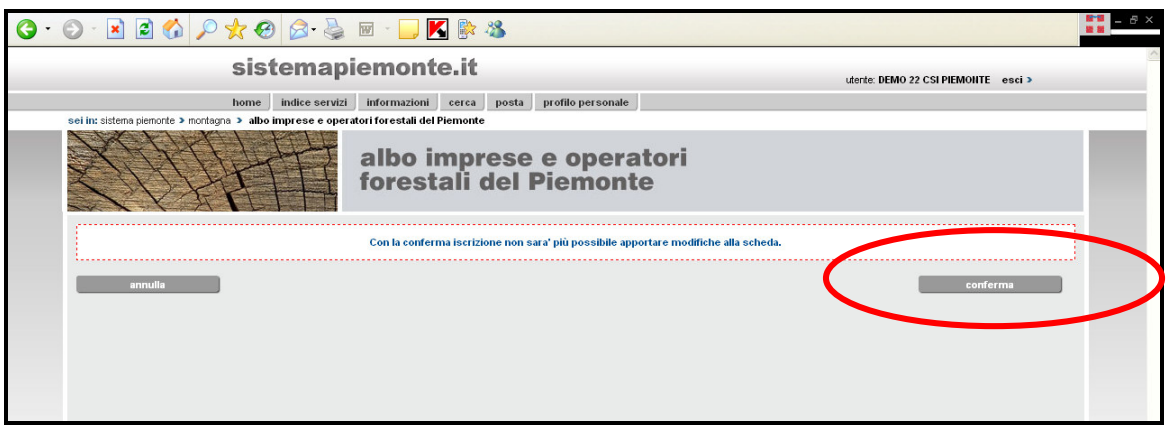

Premere il pulsante "Continua"

Il sistema visualizzerà il messaggio "La conferma dell'iscrizione è avvenuta correttamente".

Premere il pulsante "Torna al dettaglio"

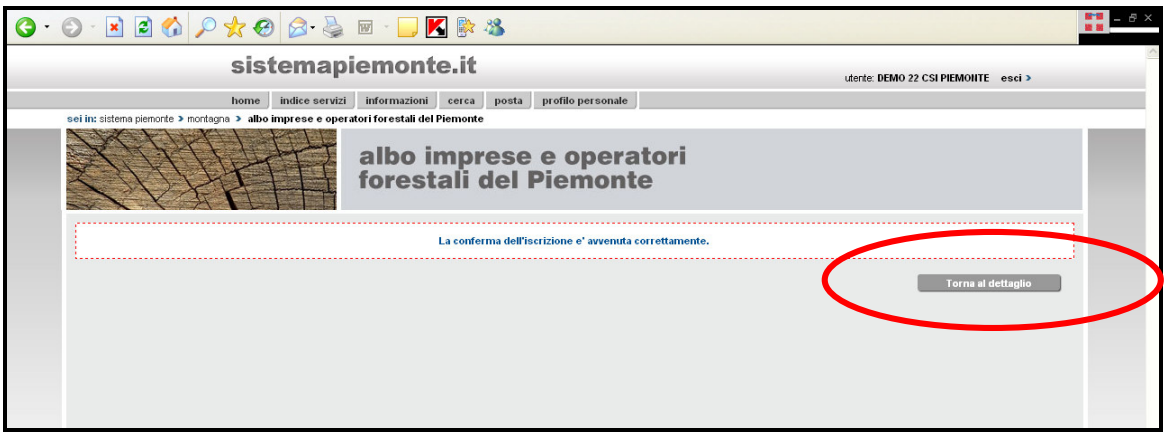

Il sistema ci riporta alla scheda di dettaglio dell'impresa. Da notare che il pulsante per la conferma non viene più visualizzato ed il sottostato pratica è "confermata".

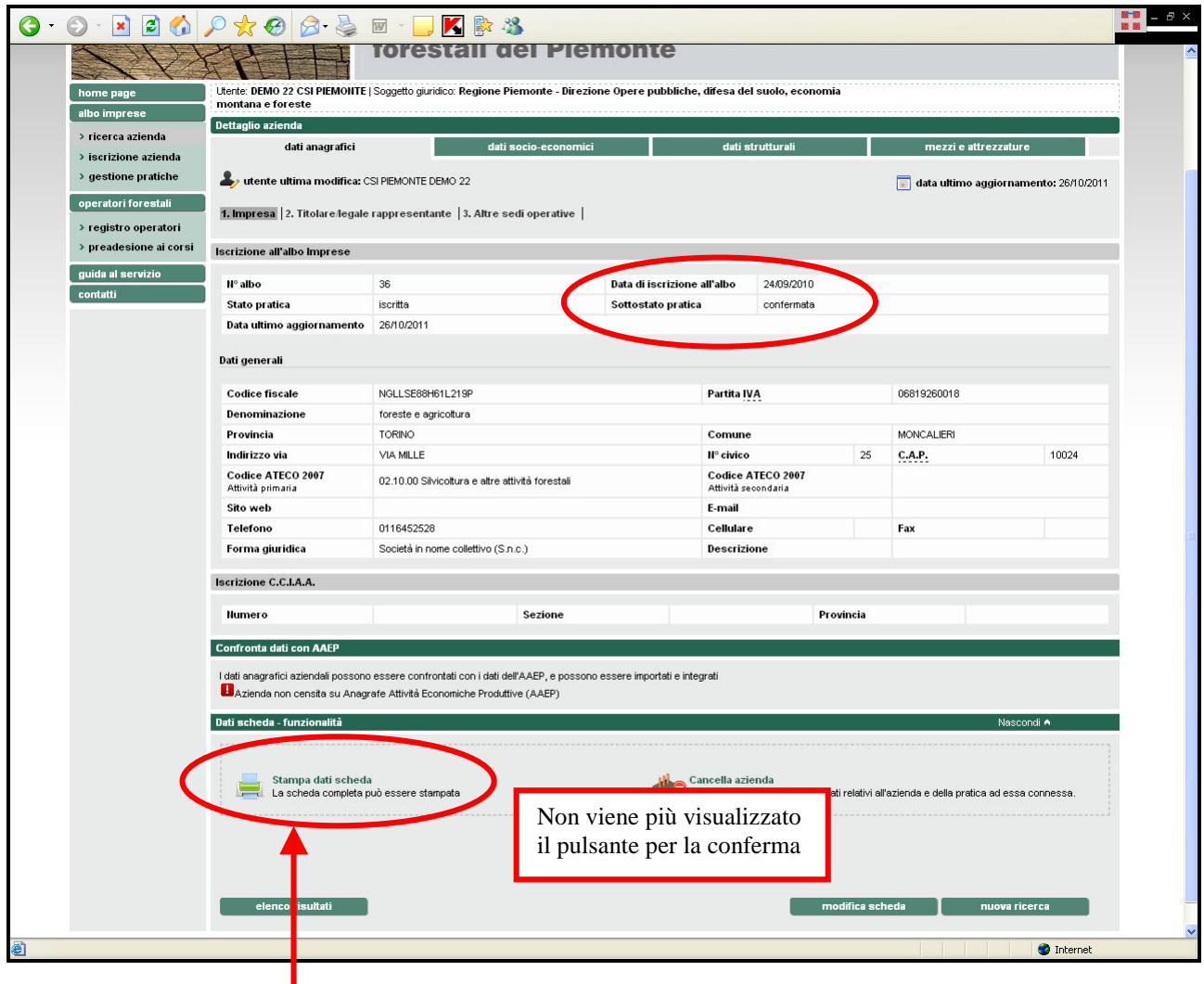

# STAMPA ED INVIO.

Premere sull'icona "stampa dati scheda". Verrà aperta una nuova finestra con la scheda completa e compilata dell'impresa.

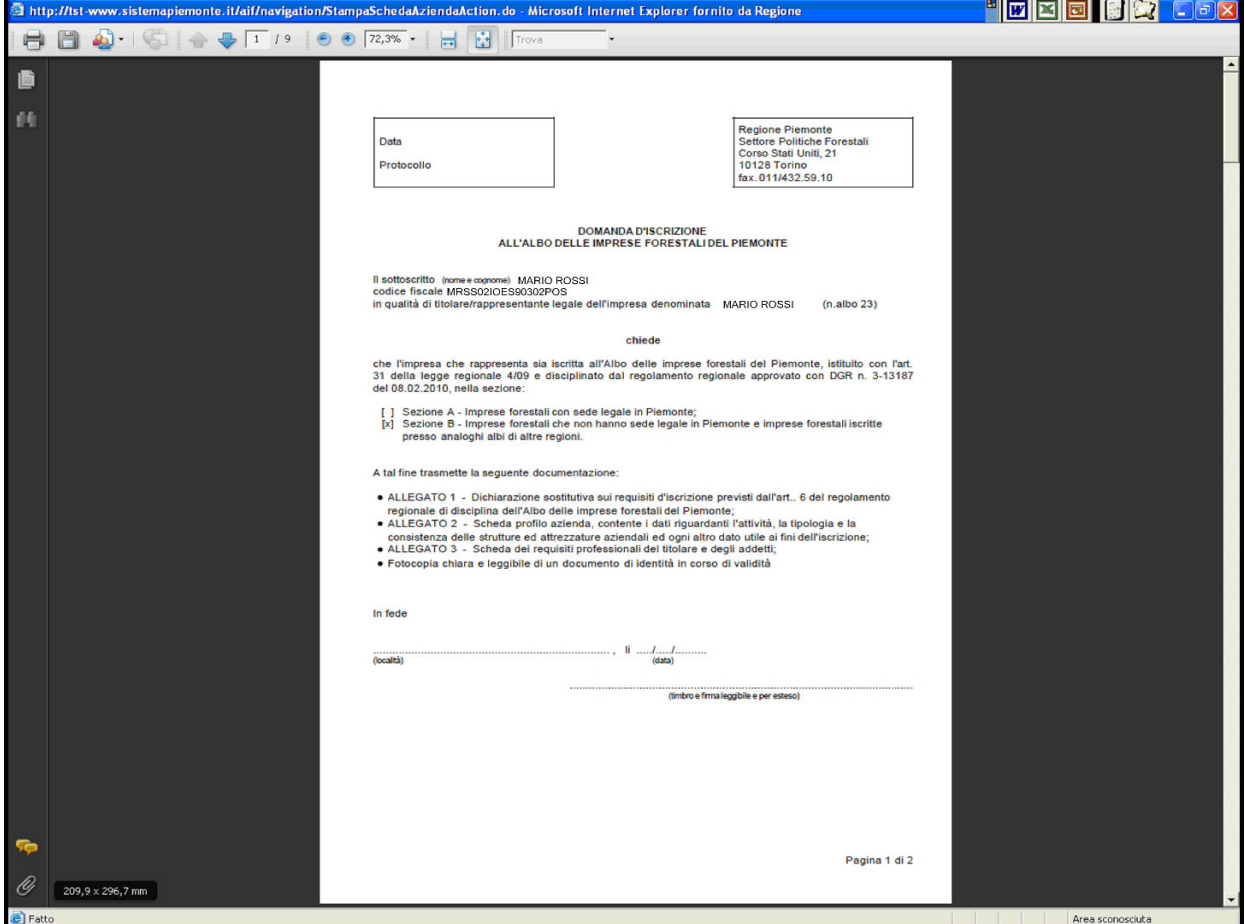

## Stampare la scheda

NB: Non è necessario stampare ed inviare tutta la scheda completa, **sono sufficienti le prime 3 pagine** che devono essere inviate firmate con allegato una fotocopia del documento di identità del legale rappresentante.

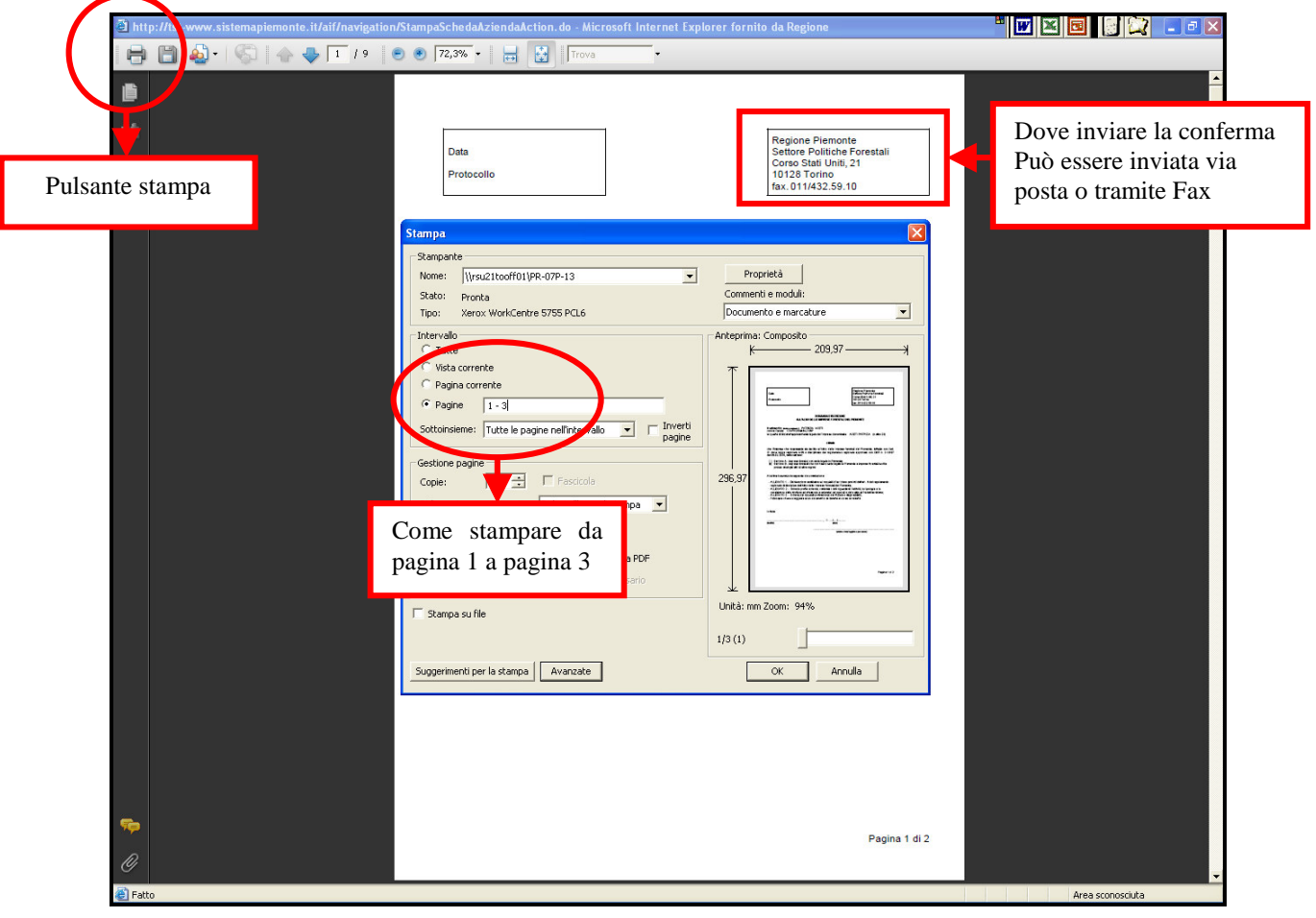

Se **si possiede** una casella di posta elettronica certificata (PEC) e la firma digitale, salvare il pdf che viene generato dal processo di stampa (premere il pulsante Stampa), apporre la firma digitale al file della scheda ed inviarlo con posta certificata al seguente indirizzo foreste@cert.regione.piemonte.it riportando come oggetto della email "**Albo delle imprese Forestali del Piemonte – Conferma di Iscrizione ANNO 2014**".